# **CASO DE ESTUDIO: PROTEGIENDO LA RED CON MIKROTIK DE LOS ATAQUES INTERNOS ARP SPOOFING, MAC FLOODING Y DHCP SPOOFING.**

**Pedro Alcívar Marcillo Maestría en Tecnologías de la Información Mención Redes y Sistemas Distribuidos ESPAM MFL [palma1124@hotmail.es](mailto:palma1124@hotmail.es)**

**Arturo Cox Benites Maestría en Tecnologías de la Información Mención Redes y Sistemas Distribuidos ESPAM MFL [arturocox@hotmail.com](mailto:arturocox@hotmail.com)**

#### **Resumen**

La seguridad de la información y de la infraestructura tecnológica se ha convertido en una de las prioridades de control para las organizaciones, ya que los efectos de que se vea comprometido alguno de los activos antes mencionados pueden ser considerables, por esta razón, en este documento se analiza el comportamiento de los equipos de la marca Mikrotik frente a los ataques: ARP spoofing, MAC flooding y DHCP spoofing, los cuales pueden ser ejecutados desde la red interna sin un mayor conocimiento técnico, además se establecen las configuraciones necesarias para prevenir los ataques antes mencionados. Para el desarrollo de este trabajo se utiliza la herramienta de simulación de redes GNS3, la cual se integra con VMware y Virtualbox para implementar la red simulada en la que se realizaron las pruebas, desde la página oficial de Mikrotik se descargó una imagen del sistema operativo RouterOS, el cual se integra con un *appliance* de GNS3 para crear un entorno más realista. En principio se puede observar que los equipos Mikrotik son vulnerables a los ataques antes mencionados, al igual que cualquier dispositivo de red en el que no se configuren las opciones de seguridad, pero también es importante mencionar que las medidas de prevención para estos ataques en particular son sencillas de implementar en esta marca, por lo tanto no se justifica que un administrador de red no las configure.

**Palabras clave:** Seguridad, ARP, MAC, DHCP, Mikrotik.

#### **Introducción**

La importancia de la infraestructura de red en las organizaciones es indiscutible, más aun teniendo en cuenta que por dicha red transita el activo más valioso que es la información (Rivero, 2014). Con este preámbulo se hace énfasis en la protección del canal de transmisión de los datos, además se identifica la importancia de este estudio al considerar la fuerte incursión de Mikrotik en las infraestructuras de red de los países en vías de desarrollo, como es el caso de gran parte de Suramérica y Centroamérica (Escalante, 2015).

Este documento resalta la importancia de configurar parámetros de seguridad en la infraestructura de red utilizando soluciones de bajo costo, teniendo en cuenta que mediante está práctica se incrementa el nivel de disponibilidad del servicio y además se fortalece la seguridad de la información.

En la investigación de (Hoque, Bhuyan, Baishya, Bhattacharyya, & Kalita, 2014) se menciona la importancia de conocer de manera general las herramientas de auditoria de redes, para prevenir incidencias y defender la infraestructura de posibles ataques, también se realiza una comparativa entre las herramientas para determinar pros y contras de las mismas en determinados escenarios.

En el estudio de (Rahman, 2018) considera que la administración y control de servidores basados en linux debe complementarse con las características de administración de red que ofrece RouterOS, para evitar la saturación de los servicios e incrementar los filtros de seguridad en la infraestructura.

Las opciones a nivel de seguridad que brinda Mikrotik son eficientes y pueden integrarse con otras soluciones del tipo IDS como SNORT, tal como indica en su trabajo (Sagala & Pardosi, 2017), en el cual realizan esta combinación de soluciones para prevenir ataques de denegación de servicios y otros tipos de intrusiones que se pueden presentar en soluciones SCADA.

Según la investigación de (Pauzhi I. W., 2016) menciona que muchas de las empresas dedicadas a la seguridad informática en Ecuador cuentan con un portafolio de soluciones con opciones variadas. Entre los productos que predominan la lista se encuentran marcas como: Cisco, Mikrotik, Huawei, Fortinet y Checkpoint con sus respectivas soluciones de seguridad.

En el ámbito local el trabajo realizado por (Pauzhi & Coronel, 2015) hace mención a datos estadísticos relacionados con los incidentes informáticos de seguridad en el Ecuador, para el caso particular de las redes de datos indica que ataques del tipo *spoofing, man in the middle*, denegación de servicios, *wardriving,* punto de acceso no autorizado, entre otros, están entre los más habituales en las empresas del tipo WISP (*wireless internet service provider*).

En el mercado de equipos de red se pueden encontrar variedad de soluciones, pero Mikrotik se está afianzando al tener una relación costo/beneficio alta (Toapanta & Tenenuela, 2016), la simplicidad de su sistema RouterOS y la integración de características adicionales como firewall, sistema de monitoreo, entre otros, favorecen la administración y el control de la red (Realpe, 2018).

## **Materiales y métodos**

Para el desarrollo de este trabajo, se creó un entorno de laboratorio, el cual constaba de 2 routers Mikrotik simulados mediante una imagen de disco del sistema operativo RouterOS (Burgess, 2011) en combinación con un *appliance*  de la herramienta de simulación de la red. Se integró VMware Workstation y Virtualbox con GNS3 (Welsh, 2013) para instalar los sistemas operativos que iban a desempeñas los roles de víctima (ubuntu 16.04) y atacante (linux mint 18.1) y finalmente se agregaron 4 PC's virtuales de ubuntu docker guest para complementar la topología.

Para poder comprender mejor el escenario de la simulación, en la figura 1 se muestra la topología de la red, y en la tabla 1 se detalla el direccionamiento IP de los equipos.

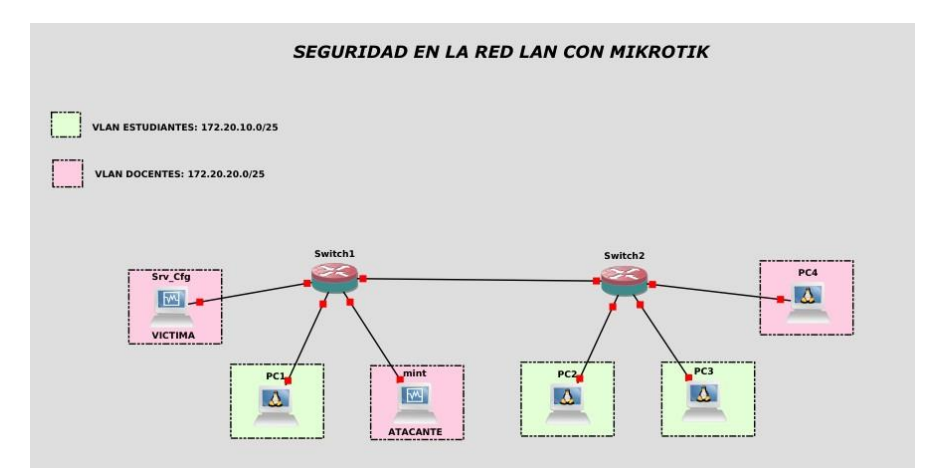

**Fig. 1. Topología de la red simulada**

| <b>Dispositivo</b> | <b>Interfaz</b> | Dirección IP | Mascara de<br><b>Subred</b> | Puerta de<br><b>Enlace</b> |
|--------------------|-----------------|--------------|-----------------------------|----------------------------|
| Switch 1           | br-est          | 172.20.10.1  | 255.255.255.128             | N/A                        |
|                    | br-doc          | 172.20.20.1  | 255.255.255.128             | N/A                        |
| Switch 2           | br-est          | N/A          | N/A                         | N/A                        |
|                    | br-doc          | N/A          | N/A                         | N/A                        |
| Linux mint         | Ethernet        | <b>DHCP</b>  | <b>DHCP</b>                 | <b>DHCP</b>                |
| $Srv-cfg$          | Ethernet        | <b>DHCP</b>  | <b>DHCP</b>                 | <b>DHCP</b>                |
| PC <sub>1</sub>    | Ethernet        | <b>DHCP</b>  | <b>DHCP</b>                 | <b>DHCP</b>                |
| PC <sub>2</sub>    | Ethernet        | <b>DHCP</b>  | <b>DHCP</b>                 | <b>DHCP</b>                |
| PC <sub>3</sub>    | Ethernet        | <b>DHCP</b>  | <b>DHCP</b>                 | <b>DHCP</b>                |
| PC <sub>4</sub>    | Ethernet        | <b>DHCP</b>  | <b>DHCP</b>                 | <b>DHCP</b>                |

**Tabla 1. Direccionamiento IP de la red simulada**

# **ARP Spoofing**

Este ataque consiste en enviar mensajes ARP falsos a la red con el objetivo de vincular su dirección MAC con la IP de un equipo legítimo en dicha red, en la mayoría de los casos se trata de suplantar al gateway de la red para capturar todo el tráfico.

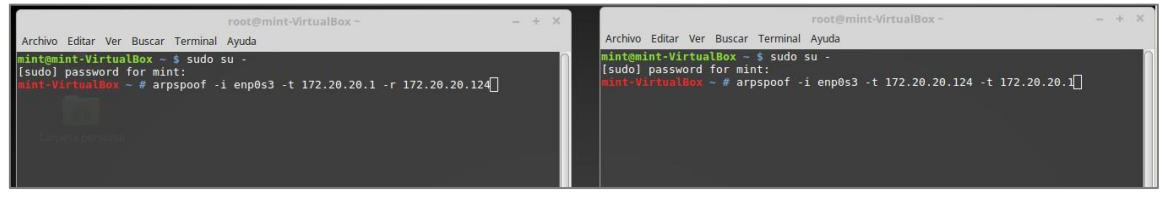

**Fig. 2. En el equipo atacante ejecutamos los comandos para generar el envenenamiento ARP.**

Luego de ejecutar el envenenamiento ARP se debe iniciar un sniffer de red, en este caso se utilizó wireshark y además es necesario permitir el reenvío de datos con el comando *echo 1 > /proc/sys/net/ipv4/ip\_forward.*

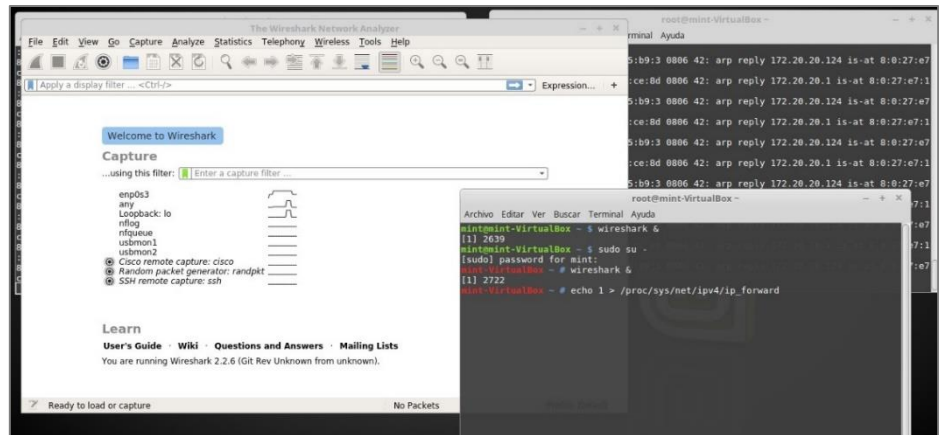

**Fig. 3. Iniciando wireshark y habilitando el reenvío de tráfico**

Para verificar que el ataque se efectuó de manera correcta la víctima se conectó al Mikrotik por telnet para la administración remota del dispositivo.

| root@ubnt16-VirtualBox:-# telnet 172.20.20.1<br>Trying 172.20.20.1<br>Connected to 172.20.20.1.<br>Escape character is '^l'. |            |             |              |                                                    |                          |         |        |                   |                                                        |                    |                |         |
|----------------------------------------------------------------------------------------------------|------------|-------------|--------------|----------------------------------------------------|--------------------------|---------|--------|-------------------|--------------------------------------------------------|--------------------|----------------|---------|
| MikroTik v6.40.5 (stable)<br>Login: admin<br>Password:                                                                       |            |             |              |                                                    |                          |         |        |                   |                                                        |                    |                |         |
|                                                                                                    |            |             |              |                                                    |                          |         |        |                   |                                                        |                    |                |         |
| ММММ                                                                                                    | MMMM       |             | <b>KKK</b>   |                                                    |                          |         |        |                   | TITTITTITT                                             |                    | <b>KKK</b>     |         |
| MMM MHHM MMM                                                                                                    |            | III         | <b>KKK</b>   | KKK RRRRRR                                         |                          |         | 000000 |                   | TTT.                                                   | III                |                | KKK KKK |
| <b>MMM</b>                                                                                                    | HH HMM     | III         | <b>KKKKK</b> |                                                    |                          | RRR RRR |        | 000 000           | TTT.                                                   | III                | <b>KKKKK</b>   |         |
| <b>MMM</b><br><b>MMM</b>                                                                                                    | MMM<br>MMM | III.<br>III | <b>KKK</b>   | <b>KKK KKK</b><br>KKK                              | <b>RRRRRR</b><br>RRR RRR |         |        | 000 000<br>000000 | TTT.<br>TTT.                                           | III.<br><b>III</b> | <b>KKK KKK</b> | KKK KKK |
| MikroTik RouterOS 6.40.5 (c) 1999-2017                                                                                       |            |             |              |                                                    |                          |         |        |                   | http://www.mikrotik.com/                               |                    |                |         |
| [?]<br>command [?]                                                                                                    |            |             |              | Gives the list of available commands               |                          |         |        |                   | Gives help on the command and list of arguments        |                    |                |         |
| [Tab]                                                                                                    |            |             |              | a second [Tab] gives possible options              |                          |         |        |                   | Completes the command/word. If the input is ambiguous. |                    |                |         |
|                                                                                                    |            |             |              | Move up to base level                              |                          |         |        |                   |                                                        |                    |                |         |
|                                                                                                    |            |             |              |                                                    |                          |         |        |                   |                                                        |                    |                |         |
| /command                                                                                                    |            |             |              | Move up one level<br>Use connand at the base level |                          |         |        |                   |                                                        |                    |                |         |

**Fig. 4. El Administrador de la red se conecta de manera remota al equipo Mikrotik mediante telnet**

Por último se especificó un filtro en el sniffer para obtener los paquetes que tengan la IP de la víctima y que usen telnet como protocolo de conexión remota.

| root@mint-VirtualBox-<br>Archivo Editar Ver Buscar Terminal Ayuda                                                                                                    | $-111$<br>Archivo Editar Ver Buscar Terminal Ayuda                                                                                                    | root@mint-VirtualBox~                                                                                                    |
|----------------------------------------------------------------------------------------------------|----------------------------------------------------------------------------------------------------|----------------------------------------------------------------------------------------------------|
| :1c:41<br>8:0:27:e7:1c:41 8:0:27:4d<br>File Edit<br>Captur<br>G <sub>O</sub><br>c:41<br>8:0:27:e7:1c:41 0:a8:96:75<br>:1c:41<br>8:0:27:e7:1c:41 8:0:27:4d<br>tcp.stream eg 0<br>8:0:27:e7:1c:41 0:a8:96:7<br>Time<br>Souri<br>:1c:41<br>126-75-603700070 172<br>8:0:27:e7:1c:41 8:0:27:4d<br>327 75.489323222<br>c:41<br>328-75-489353514<br>- 172<br>8:0:27:e7:1c:41 0:a8:96:75<br>:1c:41<br>8:0:27:e7:1c:41 8:0:27:4d<br>75.7348888466<br> c:41<br>8:0:27:e7:1c:41 0:a8:96:75<br><b>ARTISTS</b><br>:1c:41<br>393-98-493829174 372<br>8:0:27:e7:1c:41 8:0:27:4d<br>394 98.495931956<br>c:41<br>396 98.495898743 172<br>8:0:27:e7:1c:41 0:a8:96:75<br>397 98.498146176<br>:1c:41<br>8:0:27:e7:1c:41 8:0:27:4d<br>Frame 397: 68 bytes on w<br>$\int_0^{\frac{c}{2}}$<br>Ethernet II, Src: 00:a8:<br>Internet Protocol Version<br>Transmission Control Pro<br>- Telnet<br>Data: \r\n | Wireshark · Follow TCP Stream (tcp.stream eq 0) · wireshark enp0s3 2018092 $- + \times$<br>annonce obstatosomation attalamendalana<br>P38400,38400#.ubnt16-VirtualBox:<br>'DISPLAY.ubnt16-VirtualBox:0xterm-256color<br>Lkrolik v6.40.5 (stable)<br>.togin: aaddmniins<br>assword: admini23<br>NNM<br>KKK<br>TITITITITI<br>NM<br><b>KKK</b><br>KKK<br>TITTITITITI<br>NNN<br>MNTOM<br>KKK<br>000000<br>TTT<br>III KKK<br><b>RRRRRR</b><br>NNH NNHH NNH<br>III<br>KKK KKK<br><b>KKK</b><br>32 client pkt(s), 29 server pkt(s), 41 turn(s).<br>Entire conversation (1654 bytes) - Show and save data as ASCII<br>* Stream 0<br>Find Next<br>Find: | <b>CONTRACT</b><br>172.20.20.124 is-at 8:0:27:e7<br>172.20.20.1 is-at 8:0:27:e7:1<br>172.20.20.124 is-at 8:0:27:e7<br>ssion<br>172.20.20.1 is-at 8:0:27:e7:1<br>172.20.20.124 is at 8:0:27:07<br>25H.<br>$153 -$<br>24 T.<br>172.20.20.1 is-at 8:0:27:e7:1<br>$PSH_{1}$ .<br>172.20.20.124 is at 8:0:27:07<br>5154<br>$-19$<br>$\mathcal{N} = \mathcal{C}$<br>$23$ $5$<br>158.99<br>41A.<br><b>27 10 100</b><br>ard |
| $\rightarrow$<br>Data Italget data L.2 bi                                                                                                    | Filter Out This Stream<br>Close<br>Help<br>Print<br>Save as<br>Back                                                                                                    | les Definalt                                                                                                    |

**Fig. 5. Al aplicar el filtro de búsqueda en el sniffer se encontraron los paquetes de inicio de sesión**

**MAC Flooding**

El ataque por inundación de direcciones MAC (MAC Flooding) consiste en enviar miles de direcciones MAC falsas hacia el switch para llenar su tabla CAM y que colapse al no poder almacenar más registros.

| $\leftarrow$<br>$\rightarrow$ C $\hat{\omega}$<br><b>I CAPSMAN</b><br>$\degree$ Wreless<br><b>Jan Interfaces</b><br><b>HE PPP</b> |                       | RouterOS v6.40.5 (stable) | 172.20.20.1/webfig/#IP:ARP |           |  |           |        |          |           | Ⅲ □<br>$\equiv$ |  |  |  |
|----------------------------------------------------------------------------------------------------|-----------------------|---------------------------|----------------------------|-----------|--|-----------|--------|----------|-----------|-----------------|--|--|--|
|                                                                                                    |                       |                           |                            |           |  | Quick Set | WebFig | Terminal | $\bullet$ | 圖               |  |  |  |
|                                                                                                    |                       |                           |                            |           |  |           |        |          |           |                 |  |  |  |
|                                                                                                    |                       |                           |                            |           |  |           |        |          |           | <b>ARP List</b> |  |  |  |
|                                                                                                    |                       |                           |                            |           |  |           |        |          |           |                 |  |  |  |
| <b>Bridge</b>                                                                                                    | <b>Add New</b>        |                           |                            |           |  |           |        |          |           |                 |  |  |  |
| <sup>D</sup> <sub>G</sub> Mesh                                                                                                    |                       |                           |                            |           |  |           |        |          |           |                 |  |  |  |
| $\mathbf{v}$<br><b>SALE</b>                                                                                                    | 6 hems                |                           |                            |           |  |           |        |          |           |                 |  |  |  |
| ARP                                                                                                    |                       | <b>A IP Address</b>       | <b>MAC Address</b>         | Interface |  |           |        |          |           |                 |  |  |  |
| Accounting                                                                                                    | 圓<br>DC               | $\Box$ 172.20.10.124      | 82 B2 13 BC:31 D9          | br-est    |  |           |        |          |           |                 |  |  |  |
| Addresses                                                                                                    | $\vert x \vert$<br>DC | $\Box$ 172.20.10.125      | 9E AB B5:61 D6:10          | br-est    |  |           |        |          |           |                 |  |  |  |
| <b>DHCP Client</b>                                                                                                    | B<br>DC               | $\Box$ 172.20.10.126      | 32 DF 50:33:A2:28          | br-est    |  |           |        |          |           |                 |  |  |  |
| <b>DHCP Relay</b>                                                                                                    | ₫<br>DC               | ₾ 172.20.20.124           | 08:00:27:4D:CE:8D          | br-doc    |  |           |        |          |           |                 |  |  |  |
| <b>DHCP Server</b>                                                                                                    | $\equiv$<br>DC        | □ 172 20 20 125           | 08:00:27:E7:1C:41          | br-doc    |  |           |        |          |           |                 |  |  |  |
| <b>DNS</b>                                                                                                    | $\Box$<br>DC          | ₾ 172 20 20 126           | 4E:6E:A1:D1:61:85          | br-doc    |  |           |        |          |           |                 |  |  |  |
| Firewall                                                                                                    |                       |                           |                            |           |  |           |        |          |           |                 |  |  |  |

**Fig. 6. En el Mikrotik Sw1 se muestra la tabla ARP de los equipos conectados**

Desde linux mint se ejecutó el ataque con el comando *macof –i enp0s3 –n 100000*, -i indica la interfaz de salida y –n la cantidad de direcciones a enviar.

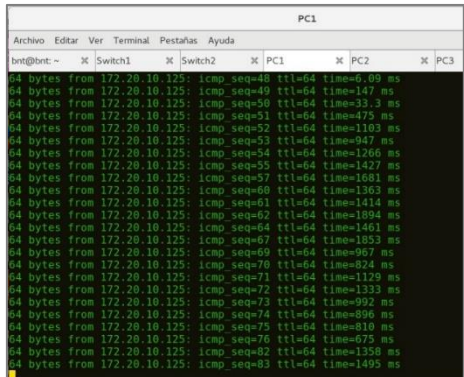

**Fig. 7. Al probar conectividad entre dos PC's en la red, se puede observar cómo afecta en el time**

Para comprobar todas las direcciones MAC que registro el equipo, se ejecutó el comando *interface bridge host print,* ya que se crearon 2 bridges.

|                                                                                      |                               |              | Switch1          |            |                  | $\times$     |
|--------------------------------------------------------------------------------------|-------------------------------|--------------|------------------|------------|------------------|--------------|
| Archivo Editar Ver Terminal Pestañas Avuda                                           |                               |              |                  |            |                  |              |
| bnt@bnt: ~<br><b>X</b> Switch1                                                       | $X$ Switch 2                  | $\times$ PC1 | $X$ $PC2$        | X PC3      | $\mathbb{X}$ PC4 | $\mathbf{x}$ |
| Flags: X - disabled, I - invalid, H - DHCP, D - dynamic, P - published, C - complete |                               |              |                  |            |                  |              |
| <b>ADDRESS</b>                                                                       | MAC-ADDRESS                   |              | <b>INTERFACE</b> |            |                  |              |
| [admin@Sw1] > int br host pr                                                         |                               |              |                  |            |                  |              |
| Flags: L - local, E - external fdb                                                   |                               |              |                  |            |                  |              |
| <b>BRIDGE</b>                                                                        | MAC-ADDRESS ON-INTERFACE      |              |                  | AGE        |                  |              |
| br-est                                                                               | 00:A8:96:09:92:00 ESTUDIANTES |              |                  | $\Theta$ s |                  |              |
| br-est                                                                               | 00:A8:96:75:B9:00 ESTUDIANTES |              |                  | 0s         |                  |              |
| $br-est$                                                                             | 00:A8:96:75:B9:01 ether2      |              |                  | 0s         |                  |              |
| br-est                                                                               | 32:DF:50:33:A2:28 ether2      |              |                  | 0s         |                  |              |
| br-est                                                                               | 9E:AB:B5:61:D6:10 ESTUDIANTES |              |                  | $\theta s$ |                  |              |
| $br-doc$                                                                             | 00:00:8C:74:3C:4D ether3      |              |                  | 8s         |                  |              |
| $br-doc$                                                                             | 00:01:10:16:A5:FA ether3      |              |                  | 6s         |                  |              |
| $br-doc$                                                                             | 00:01:9A:7D:39:92 ether3      |              |                  | 1s         |                  |              |
| $b - doc$                                                                            | 00:01:B3:5E:5A:9A ether3      |              |                  | 0s         |                  |              |
| $br-doc$                                                                             | 00:03:01:58:40:52 ether3      |              |                  | 10s        |                  |              |
| $b - doc$                                                                            | 00:03:2A:0C:CD:1E ether3      |              |                  | 9s         |                  |              |
| $br-doc$                                                                             | 00:04:29:5F:6A:26 ether3      |              |                  | 10s        |                  |              |
| $b - d$ oc                                                                           | 00:04:B6:63:07:9A ether3      |              |                  | 15s        |                  |              |
| $br-doc$                                                                             | 00:05:B9:2D:7A:EC ether3      |              |                  | 7s         |                  |              |
| $br-doc$                                                                             | 00:05:CA:1B:9D:91 ether3      |              |                  | 11s        |                  |              |
| $br-doc$                                                                             | 00:0D:B5:41:4B:DF ether3      |              |                  | 5s         |                  |              |
| $br \cdot doc$                                                                       | 00:0F:2E:05:EB:93 ether3      |              |                  | 11s        |                  |              |
| $b - d$ oc                                                                           | 00:0F:D1:40:33:23 ether3      |              |                  | 9s         |                  |              |
| $br-doc$                                                                             | 00:14:1A:2C:28:9B ether3      |              |                  | 65         |                  |              |
| $br-doc$                                                                             | 00:14:71:03:62:F2 ether3      |              |                  | 6s         |                  |              |

**Fig. 8. Se muestran las MAC que ingresan por la interfaz que está conectado el atacante**

Se comprobó la cantidad de direcciones MAC que se registraron mediante el comando *interface bridge host print count-only.*

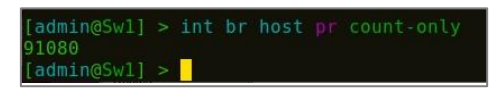

**Fig. 9. Se muestran registradas 91080 direcciones MAC**

# **DHCP Spoofing**

El ataque de suplantación de DHCP consiste en implementar un servidor DHCP falso el cual va a ofertar direcciones a los usuarios de la red para espiar el tráfico generado por dichos usuarios, el éxito del ataque depende de que se envíen tantas peticiones al servidor válido, hasta que este sature el rango de asignación de direcciones y pueda entrar en acción el servidor atacante.

| root@mint-VirtualBox~<br>rchivo Editar Ver Buscar Terminal Ayuda                                                                         | $\propto$ |
|----------------------------------------------------------------------------------------------------|-----------|
| GNU nano 2.5.3<br>Archivo: /etc/dnsmasq.conf<br>interface=enpas3<br>dhcp-range=10.10.0.10,10.10.0.60,12h<br>$ $ dhcp-option=3, 10.10.0.1 |           |

**Fig. 10. Se instala y configura un servidor DHCP en linux**

Para saturar el servidor de DHCP podemos usar una herramienta como yersinia (Rodríguez, 2016).

| Launch attack Edit interfaces Load default List attacks Clear stats | 选                      |           |                       | $\overline{\Xi}$                                              | $\epsilon$                   |            | o.<br>Capture                                                                 |    | Edit mode            | ×                                                | Exit |         |          |       |    |                 |       |      |  |
|---------------------------------------------------------------------|------------------------|-----------|-----------------------|---------------------------------------------------------------|------------------------------|------------|-------------------------------------------------------------------------------|----|----------------------|--------------------------------------------------|------|---------|----------|-------|----|-----------------|-------|------|--|
| Protocols Packets                                                   |                        |           |                       | CDP DHCP 802.1Q 802.1X DTP HSRP ISL MPLS STP VTP Yersinia log |                              |            |                                                                               |    |                      |                                                  |      |         |          |       |    |                 |       |      |  |
| CDP<br>n<br><b>Понс</b><br>802.1Q                                   |                        |           |                       | SIP DIP MessageType teterface Count Encrease                  |                              |            |                                                                               |    | Choose attack        | CDP DHCP 802.1Q 802.1X DTP HSRP ISL MPLS STP VTP |      |         | $+$      | 28    |    |                 |       |      |  |
| 802.1X<br><b>OTP</b><br>HSRP<br><b>III</b> SL                       |                        |           |                       |                                                               | Choose attack<br>Description |            | Sending RAW packet<br>Sending DISCOVER packet<br>C creating DHCP roque server |    | Do <sub>S</sub><br>m |                                                  |      |         |          |       |    |                 |       |      |  |
| <b>MPLS</b><br><b>STP</b><br>Field<br>Source MAC                    | Value<br>00:A8:96:75.B |           |                       | Dynamic Host Configura                                        |                              |            | Sending RELEASE packet                                                        |    | 调                    |                                                  |      |         |          |       |    |                 |       |      |  |
| Destination MAC 01:80:C2:00:0                                       | 0000                   | STP       | Source MAC<br>0.0.0.0 | 82:48                                                         |                              |            | Cancel                                                                        |    |                      |                                                  |      | OK      |          | Extra | 67 |                 |       |      |  |
| 02<br>Ver<br>02<br>Type                                             |                        | Op.<br>Cī | 01 <br>0.0.0.0        | Htype                                                         | 01                           | HLEN<br>Yī | 0.0.0.0                                                                       | 06 | <b>Hops</b>          | 60<br>SI.                                        | Xid. | 0.0.0.0 | 00009869 | Secs  | GI | 6666<br>0.0.0.0 | Flags | 8000 |  |
| Flags                                                               | 3C                     | CH        |                       | 02:48:33:66:02:51                                             |                              |            |                                                                               |    |                      |                                                  |      | ----    |          |       |    |                 |       |      |  |

**Fig. 11. Ejecutando el envío de paquetes DISCOVER al servidor de DHCP**

Para comprobar que yersinia (Rodríguez, 2016) saturo las direcciones disponibles en el servidor, se observan las direcciones asignadas en el Mikrotik.

|                                                | Sw1 - DHCP Server at Pedro X               |   | $+$              |                                           |                     |       |                        |                   |      |                          |     |   |
|------------------------------------------------|--------------------------------------------|---|------------------|-------------------------------------------|---------------------|-------|------------------------|-------------------|------|--------------------------|-----|---|
| $\leftarrow$<br>G<br>$\rightarrow$<br>$\Omega$ |                                            |   |                  | 172.20.20.1/webfig/#IP:DHCP Server.Leases |                     |       |                        |                   |      | ◛<br>$\overline{57}$<br> | Ⅲ 图 | Ξ |
| Accounting                                     |                                            |   | <b>A MUNIVAR</b> | <b>IRAV AWKINGS</b>                       | <b>MINING</b>       | WHEN  | <b>MULLEY MANILLOO</b> | <b>Address</b>    | Name | <b>LAVILLO MILLI</b>     |     |   |
| Addresses                                      | 圓                                          | D | 172.20.10.124    | E6:B0:27:2A:70:B6                         | 1:e6:b0:27:2a:70.b6 | dhcp1 | 172.20.10.124          | E6:B0:27:2A:70:B6 |      | 00:02:46                 |     |   |
| <b>DHCP Client</b>                             | $\geq$                                     | D | 172.20.10.125    | 9A:03:12:39:E8:52                         | 1:9a:3:12:39:e8:52  | dhcp1 | 172.20.10.125          | 9A:03:12:39:E8:52 |      | 00:02:46                 |     |   |
| <b>DHCP Relay</b>                              | $\mathbf{E}$                               | D | 172.20.10.126    | 32:9B:05:9C:7F:D8                         | 1:32.9b:5:9c:7f:d8  | dhcp1 | 172.20.10.126          | 32:9B:05:9C:7F:D8 |      | 00:02:28                 |     |   |
| <b>DHCP Server</b>                             | $\overline{\phantom{a}}$                   | D | 172.20.20.43     | DC:36:52:40:64:24                         |                     | dhcp2 | 172.20.20.43           | DC:36:52:40:64:24 |      | 00:00:32                 |     |   |
| <b>DNS</b>                                     | $\sim$                                     | D | 172.20.20.44     | 4A:55:2D:27:A8:94                         |                     | dhcp2 | 172.20.20.44           | 4A:55:2D:27:A8:94 |      | 00:00:32                 |     |   |
| Firewall                                       | $\vert$                                    | D | 172.20.20.45     | 58:59:61:6C:94:F0                         |                     | dhcp2 | 172.20.20.45           | 58:59:61:6C:94:F0 |      | 00:00:32                 |     |   |
| Hotspot                                        | $\vert$                                    | D | 172.20.20.46     | B6:9C:EE:77:ED:0E                         |                     | dhcp2 | 172.20.20.46           | B6:9C:EE:77:ED:0E |      | 00:00:32                 |     |   |
| <b>IPsec</b>                                   | $\vert \mathbf{x} \vert$                   | D | 172.20.20.47     | 5A:20:D3:6E:00:7F                         |                     | dhcp2 | 172.20.20.47           | 5A:20:D3:6F:00:7F |      | 00:00:32                 |     |   |
| <b>Neighbors</b>                               | $\sim$                                     | D | 172.20.20.48     | 6C:74:AB:5D:CF:C6                         |                     | dhcp2 | 172.20.20.48           | 6C:74:AB:5D:CF:C6 |      | 00:00:32                 |     |   |
| Packing                                        | $\mathbb{R}^3$                             | D | 172.20.20.49     | 46:4A:A8:74:DC:9A                         |                     | dhcp2 | 172.20.20.49           | 46:4A:A8:74:DC:9A |      | 00:00:32                 |     |   |
| Pool                                           | $\sim$                                     | D | 172.20.20.50     | 34:B9:A9:68:FE:33                         |                     | dhcp2 | 172.20.20.50           | 34:B9:A9:68:FE:33 |      | 00:00:32                 |     |   |
| Routes                                         | $\bullet$                                  | D | 172.20.20.51     | 7C:2A:B8:7C:23:9E                         |                     | dhcp2 | 172.20.20.51           | 7C:2A:B8:7C:23:9E |      | 00:00:32                 |     |   |
| SMB                                            | $\begin{bmatrix} \mathbf{1} \end{bmatrix}$ | D | 172.20.20.52     | 5A:60:92:47:D6:B1                         |                     | dhcp2 | 172.20.20.52           | 5A:60:92:47:D6:B1 |      | 00:00:32                 |     |   |
| <b>SNMP</b>                                    | $\kappa$                                   | D | 172.20.20.53     | 20:3D:B6:45:B6:86                         |                     | dhcp2 | 172.20.20.53           | 20:3D:B6:45:B6:86 |      | 00:00:32                 |     |   |
| Services                                       | $\alpha$                                   | D | 172.20.20.54     | 94:7A:48:54:EC:F1                         |                     | dhcp2 | 172.20.20.54           | 94:7A:48:54:EC:F1 |      | 00:00:32                 |     |   |
| Settings                                       | $\overline{\phantom{a}}$                   | D | 172.20.20.55     | 4C:32:D9:44:0C:F8                         |                     | dhcp2 | 172.20.20.55           | 4C:32:D9:44:0C:F8 |      | 00:00:32                 |     |   |
| <b>Socks</b>                                   | $\vert x \vert$                            | D | 172.20.20.56     | 14:2F:68:6B:A4:95                         |                     | dhcp2 | 172.20.20.56           | 14:2F:68:6B:A4:95 |      | 00:00:32                 |     |   |
| <b>TETP</b>                                    | $\overline{\phantom{a}}$                   | Ð | 172.20.20.57     | 3C:7F:78:07:36:12                         |                     | dhcp2 | 172.20.20.57           | 3C:7F:78:07:36:12 |      | 00:00:32                 |     |   |
| <b>Traffic Flow</b>                            | $\overline{\phantom{a}}$                   | Ð | 172.20.20.58     | 32:E4:96:28:72:4B                         |                     | dhcp2 | 172.20.20.58           | 32:E4:96:28:72:4B |      | 00:00:32                 |     |   |
| <b>UP<sub>nP</sub></b>                         | $\begin{bmatrix} 1 \\ 2 \end{bmatrix}$     | Ð | 172.20.20.59     | 9C:20:6A:1C:E9:90                         |                     | dhcp2 | 172.20.20.59           | 9C:20:6A:1C:E9:90 |      | 00:00:32                 |     |   |
| Web Proxy                                      | E                                          | Ð | 172.20.20.60     | 2E:27:78:18:CF:D6                         |                     | dhcp2 | 172.20.20.60           | 2E:27:78:18:CF:D6 |      | 00:00:32                 |     |   |
| <b>MPLS</b>                                    | $\cdot$                                    | D | 172.20.20.61     | 02:C1:8E:1C:9B:75                         |                     | dhcp2 | 172.20.20.61           | 02:C1:8E:1C:9B:75 |      | 00:00:32                 |     |   |
| Routing<br>×                                   | $\overline{a}$                             | Ð | 172.20.20.62     | 72:DE:9A:27:EB:53                         |                     | dhcp2 | 172.20.20.62           | 72:DE:9A:27:EB:53 |      | 00:00:32                 |     |   |

**Fig. 12. Direcciones IP asignadas por el servidor DHCP atendiendo las peticiones de yersinia**

Finalmente se comprueba que los equipos en la red que tengan configurado DHCP, se les asignaron una IP del segmento del servidor falso.

| enp0s3 | Link encap:Ethernet direcciónHW 08:00:27:4d:ce:8d              |
|--------|----------------------------------------------------------------|
|        | Direc, inet:10.10.0.28 Difus.:10.10.0.127 Másc:255.255.255.128 |
|        | Dirección inet6: fe80::a00:27ff:fe4d:ce8d/64 Alcance:Enlace    |
|        | ACTIVO DIFUSIÓN FUNCIONANDO MULTICAST MTU:1500 Métrica:1       |
|        | Paquetes RX:187277 errores:0 perdidos:0 overruns:0 frame:0     |
|        | Paquetes TX:40931 errores:0 perdidos:0 overruns:0 carrier:0    |
|        | colisiones:0 long.colaTX:1000                                  |
|        | Bytes RX:53019517 (53.0 MB) TX bytes:13687287 (13.6 MB)        |
| lο     | Link encap:Bucle local                                         |
|        | Direc, inet:127.0.0.1 Másc:255.0.0.0                           |
|        | Dirección inet6: ::1/128 Alcance:Anfitrión                     |
|        | ACTIVO BUCLE FUNCIONANDO MTU:65536 Métrica:1                   |
|        | Paquetes RX:29047 errores:0 perdidos:0 overruns:0 frame:0      |
|        | Paquetes TX:29047 errores:0 perdidos:0 overruns:0 carrier:0    |
|        | colisiones:0 long.colaTX:1                                     |
|        | Bytes RX:1815205 (1.8 MB) TX bytes:1815205 (1.8 MB)            |
|        |                                                                |
|        | root@ubnt16-VirtualBox:~# ping 10.10.0.1                       |
|        | PING 10.10.0.1 (10.10.0.1) 56(84) bytes of data.               |
|        | 64 bytes from 10.10.0.1: icmp seq=1 ttl=64 time=2.41 ms        |
|        | 64 bytes from 10.10.0.1: icmp seq=2 ttl=64 time=47.0 ms        |

**Fig. 13. Los equipos con DHCP recibieron direcciones IP del servidor falso**

# **Resultados y discusión**

Para prevenir los ataques desarrollados dentro de la red LAN simulada se aplicaron procesos muy sencillos de configurar en los dispositivos Mikrotik, a continuación se detalla cada procedimiento y el sentido de su aplicación.

En primer lugar se debe establecer los pool de direcciones como estáticos para todos los servicios DHCP levantados en el equipo, además se marca la casilla de *add ARP for leases.* Estos procesos se realizan para mitigar los ataques de ARP Y DHCP spoofing, dejando de manera estáticas las conexiones.

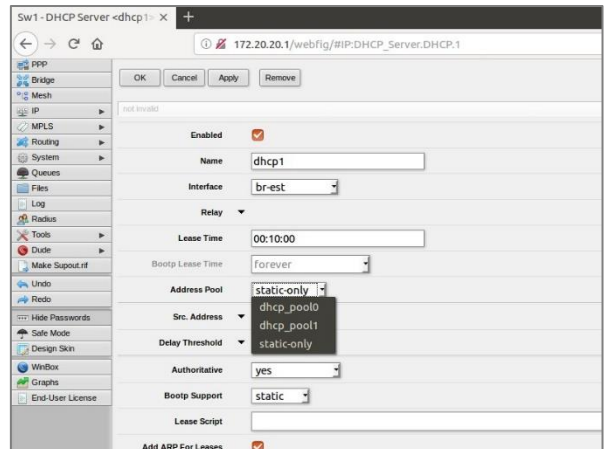

**Fig. 14. Configurando los servicios de DHCP levantados en el equipo**

El siguiente paso es cambiar en las interfaces bridge el modo de ARP de *enable* a *reply-only,* este paso se realiza para que la interfaz bridge donde se levante el servicio de DHCP no asocie más direcciones que las que ya estén definidas, adicionalmente se puede realizar este proceso en las interfaces Ethernet que estén conectadas a equipos para mitigar el ataque MAC flooding o se podría asociar una dirección directamente en la interfaz.

| Sw1-Interface<br>at x                    | $\ddot{}$                                           |
|------------------------------------------|-----------------------------------------------------|
| $\rightarrow$ C $\Omega$<br>$\leftarrow$ | 12 172.20.20.1/webfig/#Bridge.Bridge.12             |
| <b>INS PPP</b>                           |                                                     |
| Bridge<br>36                             | OK<br>Cancel<br>Remove<br>Torch<br>Apply            |
| <sup>o</sup> <sub>o</sub> Mesh           |                                                     |
| <b>ALL IP</b><br>٠                       | running<br>not stave                                |
| <b>MPLS</b><br>Ü<br>٠                    |                                                     |
| <b>Routing</b><br>٠                      | Ø<br>Enabled                                        |
| System<br>٠                              |                                                     |
| <b>Queues</b>                            |                                                     |
| Files                                    | br-doc<br>Name                                      |
| Log                                      | Bridge<br>Type                                      |
| <b>A</b> Radius                          |                                                     |
| <b>X</b> Tools<br>٠                      | <b>MTU</b>                                          |
| <b>O</b> Dude<br>٠                       | <b>Actual MTU</b><br>1500                           |
| Make Supout.rit                          |                                                     |
| <b>Ca.</b> Undo                          | L <sub>2</sub> MTU<br>65535                         |
| $\Rightarrow$ Redo                       |                                                     |
| *** Hide Passwords                       | <b>MAC Address</b><br>00:A8:96:75:B9:03             |
| <b>AR</b> Safe Mode                      | reply-only<br>H<br>ARP                              |
| Design Skin                              | disabled                                            |
| WinBox                                   | <b>ARP Timeout</b><br>٠<br>enabled                  |
| <b>Av</b> Graphs                         | <b>Admin, MAC Address</b><br>٠                      |
| End-User License<br>ь                    | local-proxy-arp                                     |
|                                          | proxy-arp                                           |
|                                          | reply-only<br><b>Protocol Mode</b><br>none stp rstp |

**Fig. 15. Especificando el modo arp reply-only en las interfaces**

Por último se deben definir como *make-static* todas las conexiones existentes en los *leases* de DHCP, o también se pueden gregar nuevos hosts relacionando la IP con la MAC *address.*

| $\leftarrow$<br>G<br>$\rightarrow$ | <b></b>                            |                           | 172.20.20.1/webfig/#IP:DHCP Server.Leases |                     |               |                       |                   |                          |                      |  |  |  |  |  |
|------------------------------------|------------------------------------|---------------------------|-------------------------------------------|---------------------|---------------|-----------------------|-------------------|--------------------------|----------------------|--|--|--|--|--|
| CAPSMAN                            |                                    | RouterOS v6.40.5 (stable) |                                           |                     |               |                       |                   |                          | Quick Se             |  |  |  |  |  |
| T Wireless                         |                                    |                           |                                           |                     |               |                       |                   |                          |                      |  |  |  |  |  |
| <b>Law Interfaces</b>              | DHCP                               | Networks<br>Leases        | Option Sets<br>Options                    | Alerts              |               |                       |                   |                          |                      |  |  |  |  |  |
| <b>PPP</b>                         |                                    |                           |                                           |                     |               |                       |                   |                          |                      |  |  |  |  |  |
| <b>Bridge</b>                      | Add New                            |                           |                                           |                     |               |                       |                   |                          |                      |  |  |  |  |  |
| <sup>o</sup> is Mesh               |                                    |                           |                                           |                     |               |                       |                   |                          |                      |  |  |  |  |  |
| $255$ IP                           | 5 items<br>$\overline{\mathbf{v}}$ |                           |                                           |                     |               |                       |                   |                          |                      |  |  |  |  |  |
| ARP                                |                                    |                           |                                           |                     |               |                       | <b>Active MAC</b> | <b>Active Host</b>       |                      |  |  |  |  |  |
| <b>Accounting</b>                  |                                    | Address                   | <b>MAC Address</b>                        | <b>Client ID</b>    | <b>Server</b> | <b>Active Address</b> | <b>Address</b>    | Name                     | <b>Expires After</b> |  |  |  |  |  |
| Addresses                          | $-$ D                              | 172.20.10.124             | 5E:AA:F8:53:C2:78                         | 1:5e:aa:f8:53:c2:78 | dhcp1         | 172.20.10.124         | 5E:AA:F8:53:C2:78 |                          | 00:05:10             |  |  |  |  |  |
| <b>DHCP Client</b>                 | $-$ D                              | 172.20.10.125             | D6:62:52:25:97:66                         | 1:d6:62:52:25:97:66 | dhcp1         | 172.20.10.125         | D6:62:52:25:97:66 |                          | 00:05:09             |  |  |  |  |  |
| <b>DHCP Relay</b>                  | $-$ D                              | 172.20.20.122             | 12:CD:6F:BB:0C:0A                         | 1:12:cd:6f:bb:c:a   | dhcp2         | 172.20.20.122         | 12:CD:6F:BB:0C:0A |                          | 00:05:20             |  |  |  |  |  |
| <b>DHCP Server</b>                 | $-$ D                              | 172.20.20.123             | 08:00:27:E7:1C:41                         |                     | dhcp2         | 172.20.20.123         | 08:00:27:E7:1C:41 | mint-VirtualBo: 00:07:47 |                      |  |  |  |  |  |
| <b>DNS</b>                         | $-$ D                              | 172.20.20.124             | 08:00:27:4D:CE:8D                         |                     | dhcp2         | 172.20.20.124         | 08:00:27:4D:CE:8D | ubnt16-Virtuall 00:06:30 |                      |  |  |  |  |  |
| Firewall                           |                                    |                           |                                           |                     |               |                       |                   |                          |                      |  |  |  |  |  |
| <b>Internet</b>                    |                                    |                           |                                           |                     |               |                       |                   |                          |                      |  |  |  |  |  |

**Fig. 16. Marcando como estáticas las entradas en los** *leases* **de DHCP y creando nuevas entradas**

La Organización Internacional de estandarización declara medidas que se deben contemplar para fortalecer la seguridad de las redes, en la obra de (Fan, Huang, Zhang, Wang, & Su, 2015) se especifican varias opciones a tener en cuenta, con el enfoque de este trabajo se asemeja la idea expuesta en varios párrafos de la obra citada.

El trabajo de (Bull & Matthews, 2016)explora los ataques a la red que se producen en la capa 2 en un entorno totalmente virtualizado al igual que se desarrolla en este artículo, los investigadores concluyen luego de realizar varias pruebas, que las vulnerabilidades identificadas en los equipos físicos son muy similares a las que se logra determinan en sus prácticas virtualizadas.

### **Conclusiones**

Los ataques mostrados en este documento no tienen un alto nivel de complejidad en cuanto al proceso de ejecución se refiere, por tal razón cualquier usuario de la intranet podría llevarlos a cabo haciendo uso de las herramientas adecuadas.

Es importante mencionar que ninguna tecnología viene pre-configurada con los parámetros de seguridad necesarios para salvaguardar la infraestructura de red, ya que cada escenario es diferente y los activos a proteger van a variar conforme a los objetivos del negocio.

Los equipos de la marca Mikrotik proveen muchas opciones de seguridad intrínsecas en el servicio de firewall que se encuentra implementado en el sistema RouterOS, además de varias funcionalidades adicionales incluidas en otras características del sistema.

### **Bibliografía**

- Bull, R. L., & Matthews, J. N. (2016). Critical analysis of layer 2 network security in virtualised environments. *International Journal of Communication Networks and Distributed Systems (IJCNDS)*.
- Burgess, D. (2011). *Learn RouterOS.* lulu.com.
- Escalante, M. (2015). *Ruteo Avanzado y Alta Disponibilidad con Mikrotik RouterOS.* Guayaquil.
- Fan, W., Huang, W., Zhang, Z., Wang, Y., & Su, D. (2015). A Near Field Communication (NFC) security model based on OSI reference model. *IEEE*.
- Hoque, N., Bhuyan, M. H., Baishya, R. C., Bhattacharyya, D. K., & Kalita, J. K. (2014). Network attacks: Taxonomy, tools and systems. *Journal of Network and Computer Applications*, 307-324.
- Pauzhi, I. W. (2016). *Análisis e implementación de políticas de seguridad para WISP mediante equipos mikrotik y elementos de red.* Cuenca.
- Pauzhi, W., & Coronel, J. (2015). Security for WISP through Mikrotik equipment. *Information and Communication Technologies (CHILECON)*, 299-233.
- Rahman, M. D. (2018). *Linux server configuration and mikrotik administration.* Bangladesh: Daffodil International University.
- Realpe, R. J. (2018). *Sistema de monitoreo de redes y equipos networking utilizando la herramienta MRTG y la tecnología MIKROTIK para la Empresa J&STECHNOLOGY .* Ibarra: Universidad Técnica del Norte.
- Rivero, P. J. (2014). Técnicas de aprendizaje automático para la detección de intrusos en redes de computadoras. *Revista Cubana de Ciencias Informáticas*, 52-73.
- Rodríguez, P. E. (2016). Proceso de auditoría interna y Ethical .
- Sagala, A., & Pardosi, R. (2017). Improving SCADA Security using IDS and MikroTIK. *Journal of Telecommunication, Electronic and Computer Engineering (JTEC)*, 133.137.
- Toapanta, M. A., & Tenenuela, T. J. (2016). *Análisis de Implementación en Tecnología WIFI a Través de Equipos Mikrotik y Ubiquiti (Doctoral dissertation.* Guayaquil: Universidad de Guayaquil. Facultad de Ciencias Matemáticas y Físicas.

Welsh, C. (2013). *GNS3 network simulation guide.*